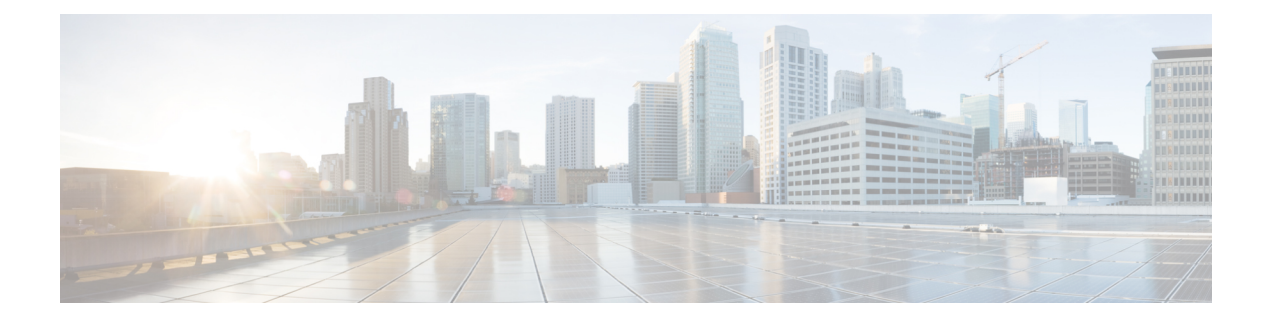

# アプライアンスの設定準備

- [アプライアンス設定の準備の概要](#page-0-0) (1 ページ)
- Cisco Integrated Management Controller [に対するブラウザアクセスの有効化](#page-1-0) (2 ページ)
- [事前設定チェックの実行](#page-6-0) (7 ページ)
- ネットワーク [インターフェイス](#page-9-0) カードの無効化 (10 ページ)
- [アプライアンスのイメージの再作成](#page-15-0) (16 ページ)
- Cisco DNA Center[アプライアンスの設定](#page-24-0) (25 ページ)

# <span id="page-0-0"></span>アプライアンス設定の準備の概要

Cisco DNA Center アプライアンスを正常に設定するには、まず、次のタスクを実行します。

- **1.** アプライアンスのCiscoIMCに対するアクセスを有効にします(「[CiscoIntegratedManagement](#page-1-0) Controller [に対するブラウザアクセスの有効化」](#page-1-0)を参照)。
- **2.** Cisco IMC を使用して、ハードウェアとスイッチの重要な設定を確認、調整します([「事](#page-6-0) [前設定チェックの実行](#page-6-0)」を参照)。
- **3.** アプライアンスに付属する Intel X710-DA4 ネットワーク インターフェイス カード (NIC) が現在有効になっている場合は、これを無効にする必要があります([「ネットワークイン](#page-9-0) ターフェイス [カードの無効化](#page-9-0) (10 ページ)」を参照)。
- **4.** Cisco DNA Center ソフトウェアはあらかじめアプライアンスにインストールされています が、状況によってはソフトウェアを再インストールする必要が生じる場合があります(現 在のクラスタリンク設定を変更する前など)。このような場合は、[「アプライアンスのイ](#page-15-0) [メージの再作成](#page-15-0)」で説明されているタスクも実行する必要があります。

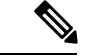

- アプライアンスのイメージを作成しなおす必要がない場合は、使用する設定ウィザードに固有 の「アプライアンスの設定の概要」のトピックに進みます。 (注)
	- Maglev [設定ウィザード](b_cisco_dna_center_install_guide_1_3_1_0_M5_chapter5.pdf#nameddest=unique_41)
	- •ブラウザベースの設定ウィザード (44 および 56 コアアプライアンス)

# <span id="page-1-0"></span>**Cisco Integrated Management Controller** に対するブラウザ アクセスの有効化

「[アプライアンスのインストールワークフロー」](b_cisco_dna_center_install_guide_1_3_1_0_M5_chapter3.pdf#nameddest=unique_28)の説明に従ってアプライアンスをインストー ルした後、Cisco IMC 設定ユーティリティを使用して、アプライアンスの CiIMC ポートに IP アドレスとゲートウェイを割り当てます。この操作で Cisco IMC GUI にアクセスできるように なります。これはアプライアンスを設定するとき使用する必要があります。

Cisco IMC の設定が完了したら、Cisco IMC にログインし、[「事前設定チェックの実行](#page-6-0)」に記 載されているタスクを実行して、設定が正しいことを確認します。

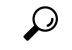

- お客様の環境のセキュリティを確保するため、アプライアンスの初回ブート時は、Cisco IMC ユーザのデフォルトパスワードを変更するように求められます。Cisco IMC ユーザパスワード を後で変更するには、次のように Cisco IMC GUI を使用します。 ヒント
	- **1.** GUI の左上隅から **[**トグルナビゲーション(**Toggle Navigation**)**]** アイコン( )をクリッ クし、**[**管理者(**Admin**)**]** > **[**ユーザ管理(**User Management**)**]** を選択します。 **[**ローカルユーザ管理(**Local UserManagement**)**]**タブがすでに選択されている必要があり ます。
	- **2.** ユーザ **1** のチェックボックスをオンにして、**[**ユーザの変更(**Modifyuser**)**]** をクリックし ます。

**[**ユーザの詳細の変更(**Modify User Details**)**]** ダイアログボックスが開きます。

- 3. [パスワードの変更 (Change Password) ] チェックボックスをオンにします。
- **4.** 新しいパスワードを入力して確認し、**[**保存(**Save**)**]** をクリックします。
- ステップ **1** 次のいずれかを接続して、アプライアンスコンソールにアクセスします。
	- •アプライアンスの前面パネルにあるKVM コネクタ([「前面パネルと背面パネル](b_cisco_dna_center_install_guide_1_3_1_0_M5_chapter1.pdf#nameddest=unique_4)」の前面パネル図 のコンポーネント 11)に接続する KVM ケーブルか、
	- アプライアンスの背面パネルにある USB ポートと VGA ポート(「[前面パネルと背面パネル」](b_cisco_dna_center_install_guide_1_3_1_0_M5_chapter1.pdf#nameddest=unique_4)の背 面パネル図のコンポーネント2および5)に接続するキーボードとモニタ。
- ステップ **2** アプライアンスの電源コードが接続され、電源がオンになっていることを確認します。
- ステップ **3** 前面パネルの電源(**Power**)ボタンを押して、アプライアンスを起動します。 Cisco IMC 設定ユーティリティの次のようなブート画面が表示されます。

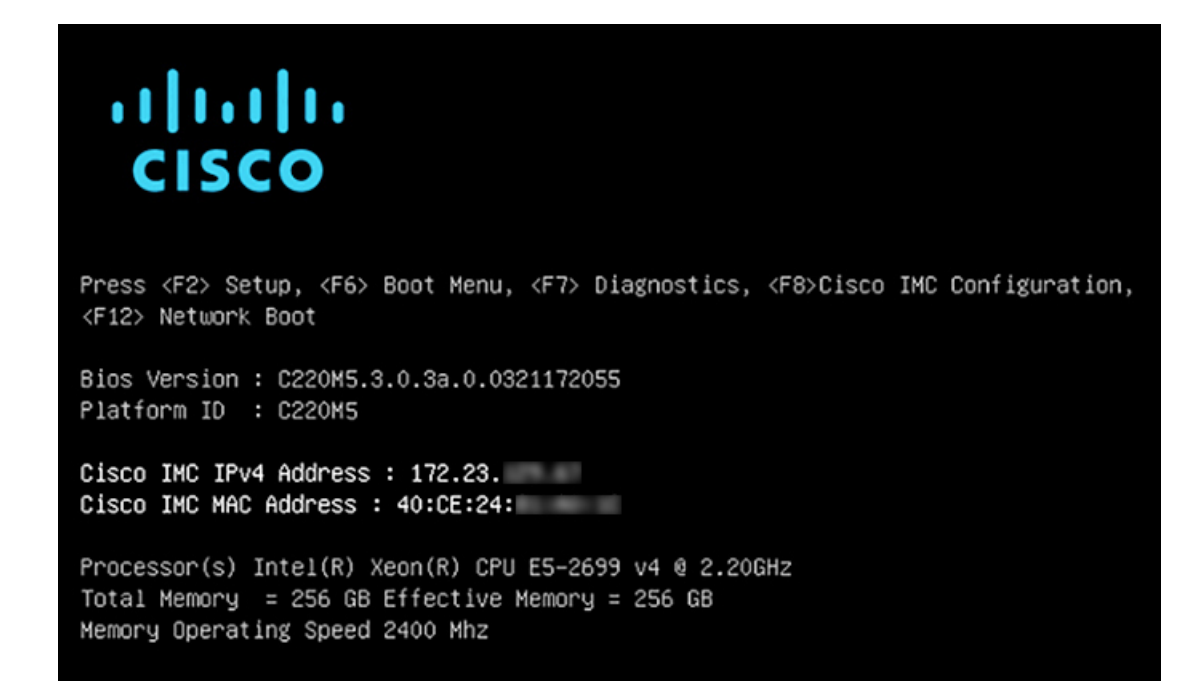

ステップ **4** ブート画面が表示されたら、すぐに **F8** キーを押して Cisco IMC 設定を実行してください。

次に示すように、Cisco IMC 設定ユーティリティに **[CIMC** ユーザの詳細(**CIMC User Details**)**]** 画面が 表示されます。

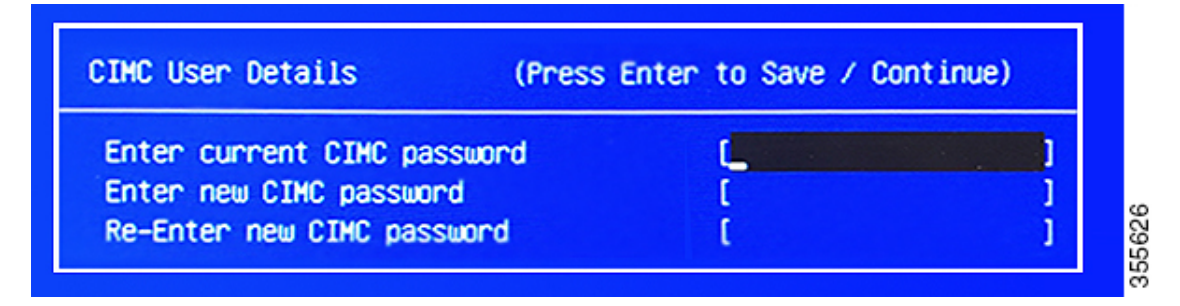

- ステップ **5** デフォルトの CIMC ユーザパスワード(新規アプライアンスで付与されるデフォルトのパスワードは 「*password*」)を **[**現在の**CIMC**パスワードを入力(**Enter current CIMC Password**)**]**フィールドに入力 します。
- ステップ **6** 次に **[**新しい**CIMC**パスワードを入力(**Enter New CIMC Password**)**]** フィールドと **[**新しい**CIMC**パス ワードを再入力(**Re-Enter New CIMC Password**)**]** フィールドに新しい CIMC ユーザパスワードを入力 して確認します。

**[**新しい**CIMC**パスワードを再入力(**Re-Enter New CIMC Password**)**]** フィールドで **Enter** を押すと、次 に示すように、Cisco IMC 設定ユーティリティに **[NIC**プロパティ(**NIC Properties**)**]** 画面が表示されま す。

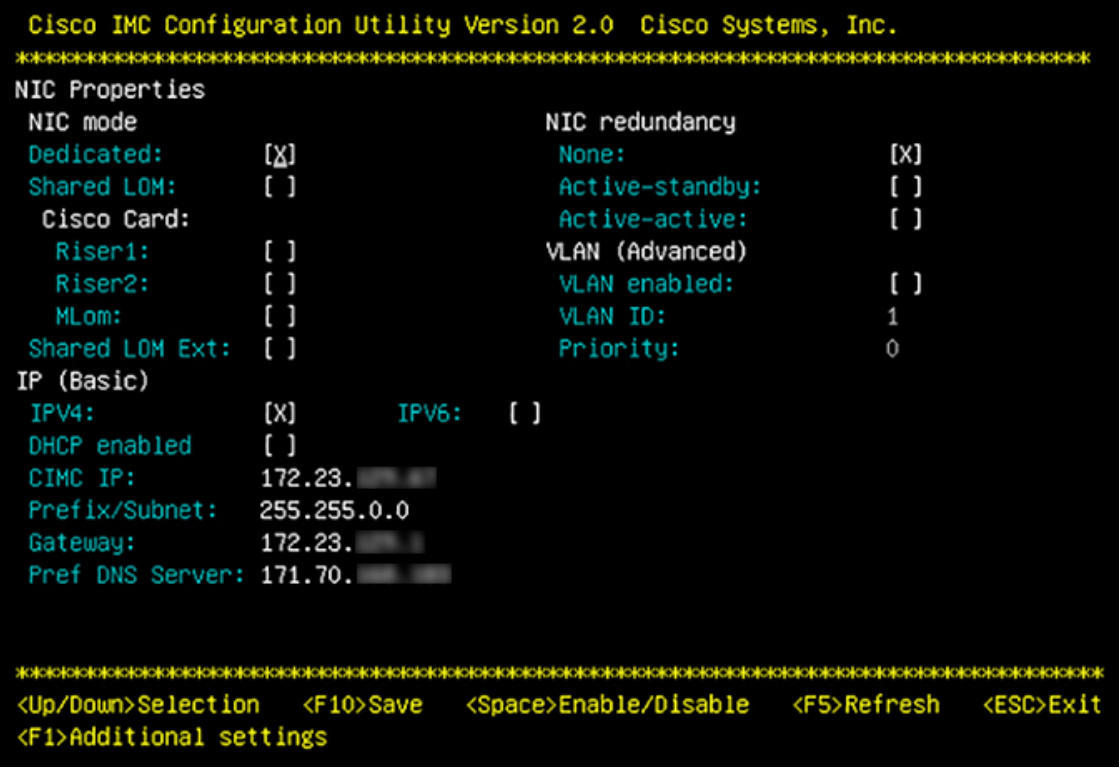

#### ステップ1 次のアクションを実行します。

- **NIC** モード(**NIC mode**):**[**専用(**Dedicated**)**]** を選択します。
- **IP**(基本):**[IPV4]** を選択します。
- **CIMC IP**:CIMC ポートの IP アドレスを入力します。
- プレフィックス**/**サブネット(**Prefix/Subnet**):CIMC ポート IP アドレスのサブネットマスクを入力 します。
- ゲートウェイ(**Gateway**):優先するデフォルトゲートウェイの IP アドレスを入力します。
- 優先**DNS**サーバ(**Pref DNS Server**):優先 DNS サーバの IP アドレスを入力します。
- **NIC** 冗長性(**NIC Redundancy**):**[**なし(**None**)**]** を選択します。
- ステップ **8 F1** を押して **[**追加設定(**Additional Settings**)**]** を指定します。

次に示すように、Cisco IMC 設定ユーティリティに **[**共通プロパティ(**Common Properties**)**]** 画面が表示 されます。

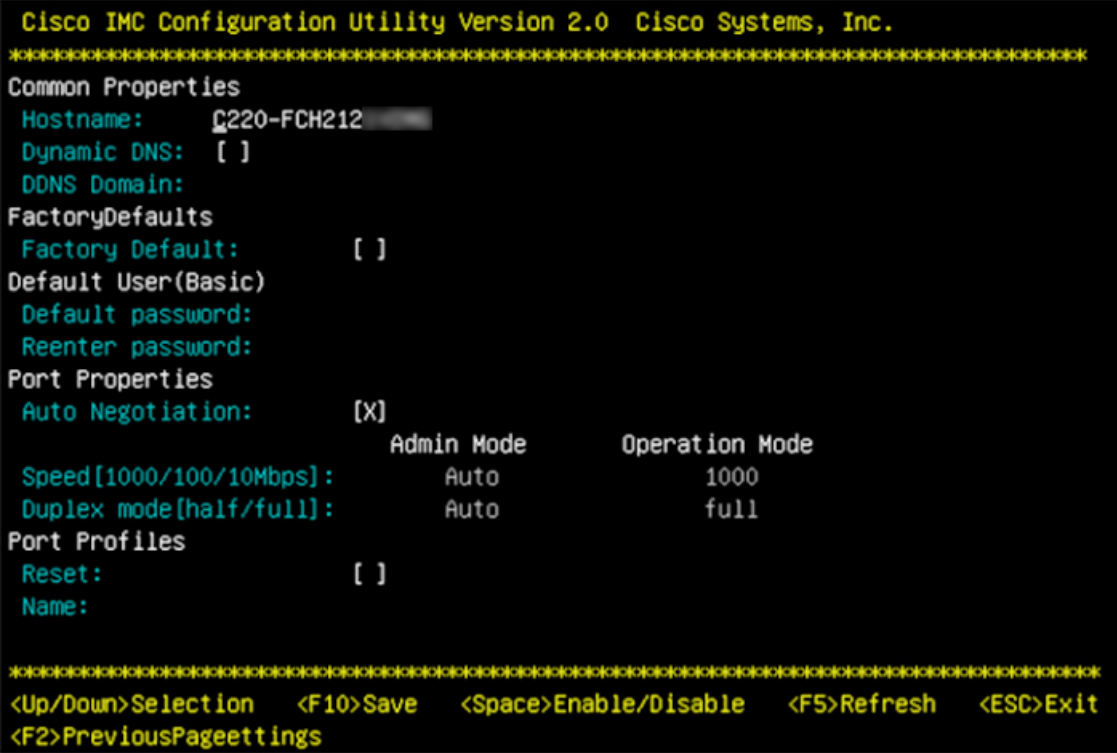

#### **ステップ9** 次のアクションを実行します。

- ホスト名(**Hostname**):このアプライアンスで使用する CIMC のホスト名を入力します。
- ダイナミック**DNS**(**Dynamic DNS**):チェックボックスをオフにすると、この機能が無効になりま す。
- 出荷時の初期状態(**FactoryDefaults**):チェックボックスをオフにして、この機能を無効にします。
- デフォルトのユーザ(基本設定)(**Default User**(**Basic**)):フィールドを空白のままにします。
- ポートのプロパティ(**PortProperties**):新しい設定を入力するか、フィールドに表示されるデフォ ルト値を受け入れます。
- ポートプロファイル(**PortProfiles**):チェックボックスをオフにすると、この機能が無効になりま す。
- ステップ **10** F10 を押して、設定を保存します。
- ステップ **11 Esc** キーを押して終了し、アプライアンスをリブートします。
- ステップ **12** 設定が保存され、アプライアンスのリブートが完了したら、アプライアンスがインストールされている サブネットへのアクセスが可能なクライアントマシンで互換性のあるブラウザを開き、次のURLを入力 します。

**https://***CIMC\_ip\_address*(この*CIMC\_ip\_address*は先ほどステップ7で入力したCisco IMCポー ト IP アドレスです。

次に示すような Cisco IMC GUI のメインログインウィンドウがブラウザに表示されます。

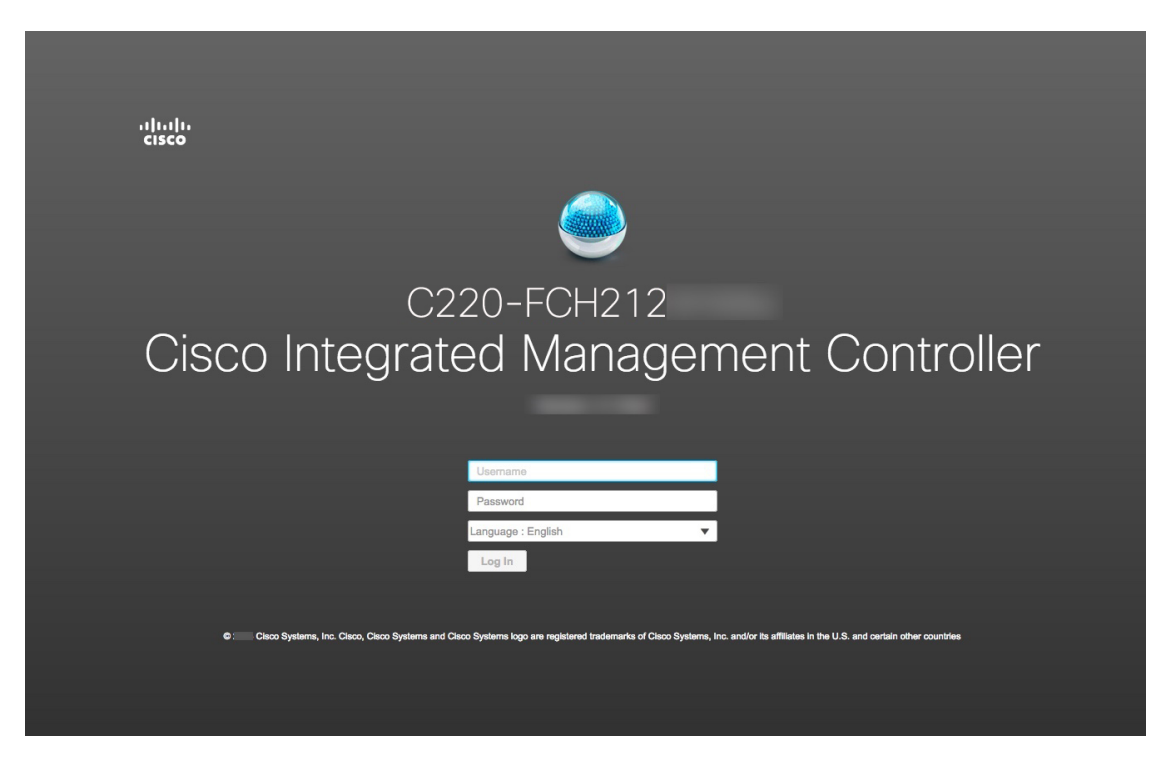

ステップ **13** ステップ 5 で設定した Cisco IMC ユーザのユーザ ID とパスワードを使用してログインします。

ログインに成功すると、以下と同じような**[Cisco IntegratedManagementController**シャーシの概要(**Cisco Integrated Management Controller Chassis Summary**)**]** ウィンドウがブラウザに表示されます。

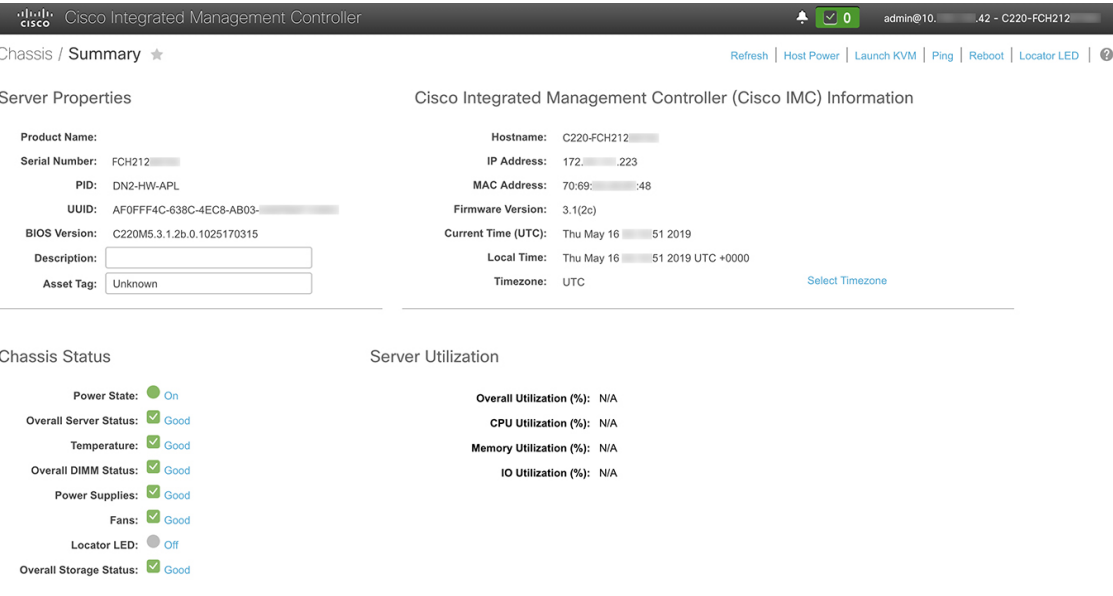

## <span id="page-6-0"></span>事前設定チェックの実行

アプライアンスをインストール(「[アプライアンスのインストールワークフロー](b_cisco_dna_center_install_guide_1_3_1_0_M5_chapter3.pdf#nameddest=unique_28)」の説明どお り)し、Cisco IMC の GUI へのアクセスを設定(「Cisco Integrated [Management](#page-1-0) Controller に対 [するブラウザアクセスの有効化](#page-1-0)」の説明どおり)した後、Cisco IMC を使用して次の事前設定 タスクを実行します。この操作は、正しい設定と展開の確実な実行に役立ちます。

- **1.** アプライアンスハードウェアを、ネットワークの管理に使用する Network Time Protocol (NTP)サーバと同期します。同期する NTP サーバは、「必要な IP [アドレスおよびサブ](b_cisco_dna_center_install_guide_1_3_1_0_M5_chapter2.pdf#nameddest=unique_14) [ネット](b_cisco_dna_center_install_guide_1_3_1_0_M5_chapter2.pdf#nameddest=unique_14)」で説明されているように、実装の計画時に収集したホスト名またはIPを持つNTP サーバである必要があります。このタスクは、Cisco DNA Center データがネットワーク全 体で正しく同期されるようにする上で不可欠です。
- **2.** 10 Gbps アプライアンスポートに接続されているスイッチを再設定して、高スループット 設定がサポートされるようにします。
- ステップ **1** 「Cisco Integrated Management Controller [に対するブラウザアクセスの有効化」](#page-1-0)で設定した Cisco IMC IP ア ドレス、ユーザ ID、パスワードを使用して、アプライアンスの Cisco IMC にログインします。

ログインに成功すると、次に示すような **[Cisco Integrated Management Controller**シャーシの概要(**Cisco Integrated Management Controller Chassis Summary**)**]** ウィンドウがブラウザに表示されます。

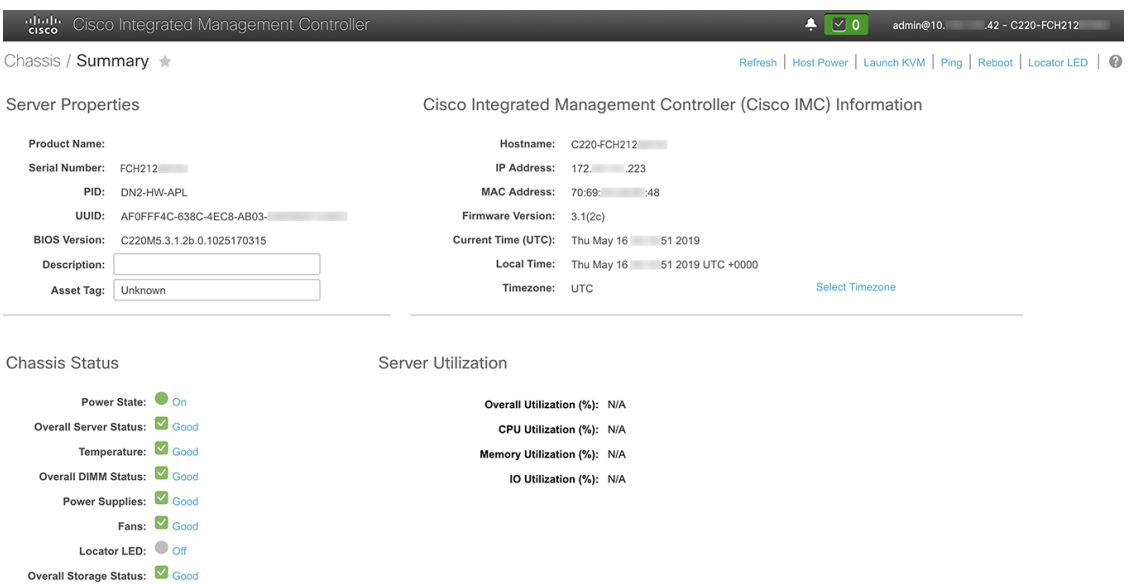

- ステップ **2** 次に示すように、アプライアンスハードウェアを、ネットワークの管理に使用する Network Time Protocol (NTP)サーバと同期します。
	- a) Cisco IMC GUI の左上隅から、**[**トグルナビゲーション(**Toggle Navigation**)**]** アイコン( )をクリッ クします。
- b) Cisco IMC メニューから **[**管理者(**Admin**)**]** > **[**ネットワーク(**Networking**)**]** を選択し、**[NTP** 設定 (**NTP Setting**)**]** タブを選択します。
- c) **[NTP**有効化(**NTPEnabled**)**]**チェックボックスがオンになっていることを確認してから、次に示す例 のように、4 つの番号付きサーバフィールドに最大 4 つの NTP サーバホスト名またはアドレスを入力 します。

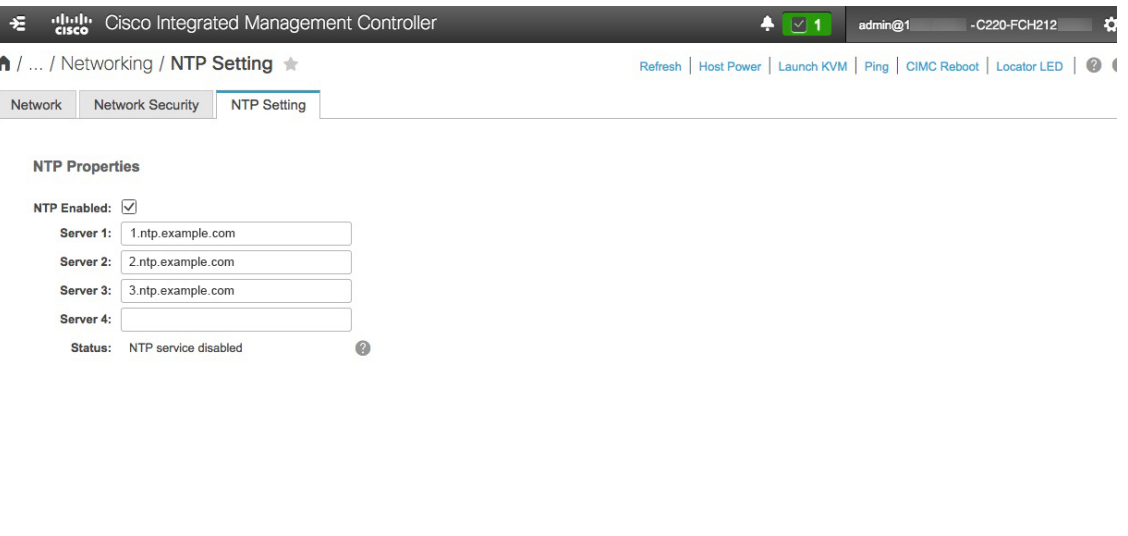

Save Changes Reset Values

- d) [Save Changes] をクリックします。Cisco IMC はエントリを検証した後、アプライアンスハードウェア の時刻と NTP サーバの時刻の同期を開始します。
	- 第 1 世代の Cisco DNA Center アプライアンスとは異なり、第 2 世代のアプライアンスでは仮 想インターフェイスカード (VIC) が使用されません。Cisco IMC で高スループットをサポー トするために、第2世代アプライアンスにインストールされているネットワークインターフェ イス カード(NIC)を設定する必要はありません。すでにデフォルトで有効になっているた めです。 (注)
- ステップ **3** アプライアンスの高スループット設定と一致するようにスイッチを再設定します。
	- a) セキュアシェル (SSH) クライアントを使用して、設定するスイッチにログインし、スイッチプロンプ トで EXEC モードを開始します。
	- b) 次の一連のコマンドを入力して、スイッチポートを設定します。

```
MySwitch#Config terminal
MySwitch(config)#interface tengigabitethernet 1/1/3
MySwitch(config-if)#switchport mode access
MySwitch(config-if)#switchport access vlan 99
MySwitch(config-if)#speed auto
MySwitch(config-if)#duplex full
MySwitch(config-if)#mtu 1500
MySwitch(config-if)#no shut
MySwitch(config-if)#end
MySwitch(config)#copy running-config startup-config
```
(注) これらのコマンドは単なる例です。

- 正常に機能させるには、第 2 世代 Cisco DNA Center アプライアンスのスイッチポートをアク セスモードに設定する必要があります。トランクモードは、第1世代のアプライアンスのモー ドであるため、サポートされていません。 重要
- c) show interface tengigabitethernet という portID コマンドを実行して、ポートが接続されて動作しているこ と、正しい MTU、デュプレックス、リンクタイプが設定されていることをコマンド出力で確認しま す。次に例を示します。

```
MySwitch#show interface tengigabitethernet 1/1/3
TenGigabitEthernet1/1/3 is up, line protocol is up (connected)
  Hardware is Ten Gigabit Ethernet, address is XXXe.310.8000 (bia XXX.310.8000)
  MTU 1500 bytes, BW 10000000 Kbit/sec, DLY 10 usec,
    reliability 255/255, txload 1/255, rxload 1/255
  Encapsulation ARPA, loopback not set
  Keepalive not set
  Full-duplex, 10GB/s, link type is auto, media type is SFP-10Gbase-SR
```
d) show run interface tengigabitethernetという*portID*コマンドを実行して、X710-DA2 NICポートからのケー ブルが接続されているスイッチポートを設定します。次に例を示します。

```
MySwitch#show run interface tengigabitethernet 1/1/3
Building configuration...
Current configuration : 129 bytes
! interface TenGigabitEthernet1/1/3
 switchport access vlan 99
ip device tracking maximum 10
end
```
MySwitch#

e) show mac address-table interface tengigabitethernet という portID コマンドを実行して、コマンド出力で MAC アドレスを確認します。次に例を示します。

```
MySwitch#show mac address-table interface tengigabitethernet 1/1/3
          Mac Address Table
––––––––––––––––––––––––––––––––––––––––––--
Vlan Mac Address Type Ports
          ––-- ––––––––––- –––- –––--
99 XXXe.3161.1000 DYNAMIC Te1/1/3
Total Mac Addresses for this criterion: 1
```
MySwitch#

次のタスク

このタスクが完了したら、次のいずれかを実行します。

- アプライアンスを設定する前に Cisco DNA Center ソフトウェアを再インストールする必要 がある場合は、[「アプライアンスのイメージの再作成](#page-15-0)」を参照してください。
- アプライアンスを設定する準備ができている場合は、使用する設定ウィザードに固有の 「アプライアンス設定の概要」のトピックに進みます。
	- Maglev [設定ウィザード](b_cisco_dna_center_install_guide_1_3_1_0_M5_chapter5.pdf#nameddest=unique_41)
	- •ブラウザベースの設定ウィザード (44 および 56 コアアプライアンス)

## <span id="page-9-0"></span>ネットワーク インターフェイス カードの無効化

アプライアンスが Intel X710-DA4 ネットワーク インターフェイス カード (NIC) を有効にし た状態で出荷されている場合は、次の手順を実行して無効にする必要があります。カードを無 効にしない場合、アプライアンスには4つの追加インターフェイスが含まれているため、設定 に悪影響を及ぼす可能性があります。

- ステップ **1** Cisco DNA Center アプライアンスがあること、INTEL X710-DA4 NIC がインストールされていることを確 認します。
	- a) アプライアンスの Cisco IMC にログインします。
	- b) **[**概要(**Summary**)**]**ウィンドウの**[**サーバプロパティ(**ServerProperties**)**]**エリアに次の値が設定され ていることを確認します。
		- PID:44 コアアプライアンスの場合は **DN2-HW-APL**、56 コアアプライアンスの場合は **DN2-HW-APL-L**、112 コアアプライアンスの場合は **DN2-HW-APL-XL**(次の例を参照)です。
		- BIOS バージョン:この値は 44 および 56 コアアプライアンスの **C220M5**、または 112 コアアプラ イアンスの **C480M5** のいずれかで開始する必要があります(次の例を参照)。

**Server Properties** 

Cisco Integrated Management Controller

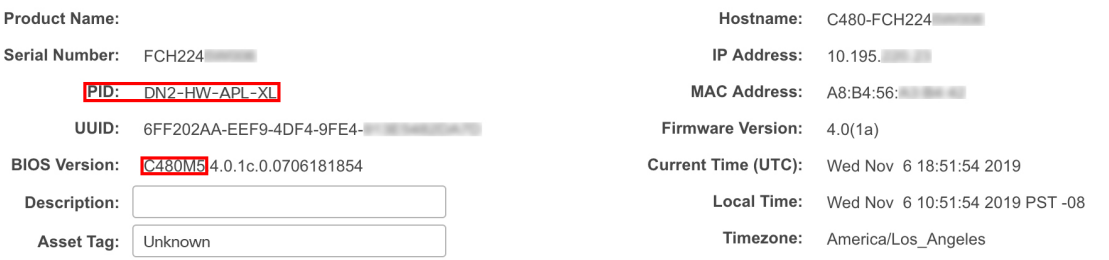

- c) >**[**シャーシ(**Chassis**)**]**>**[**インベントリ(**Inventory**)**]**>**[**ネットワークアダプタ(**NetworkAdaptor**)**]** を選択します。
- d) **[**ネットワークアダプタ(**Network Adapters**)**]**表で、次のスロットのいずれかにINTEL X710-DA4 Quad Port ネットワークアダプタが表示されていることを確認します。
	- 44 または 56 コアアプライアンスの場合はスロット **2**。
	- 112 コアアプライアンスの場合はスロット **12**(次の例を参照)。

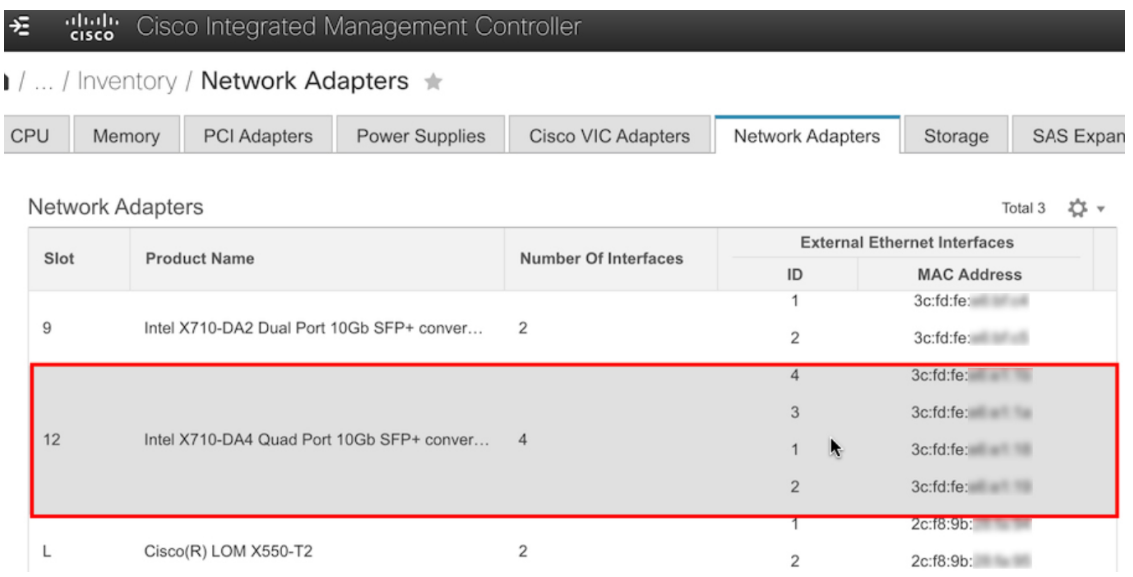

ステップ **2** 次の要領でアプライアンスの PCIe カードが無効になっていることを確認します。

a)  $\frac{1}{2}$  > **[コンピューティング (Compute)** | を選択します。

[**BIOS** > **BIOS** の設定(**Configure BIOS**) > **I/O**)] タブが開きます。

- b) 次のパラメータを **[Disabled**(無効)**]** に設定してから、**[**保存(**Save**)**]** をクリックします。
	- 44 または 56 コアアプライアンスの場合、**PCIe** スロット **2 OptionROM** と **PCIe** スロット **2** リンク 速度。
	- 112 コアアプライアンスの場合は **PCIe** スロット **12 OptionROM** および **PCIe** スロット **12** リンク速 度(次の例を参照)。

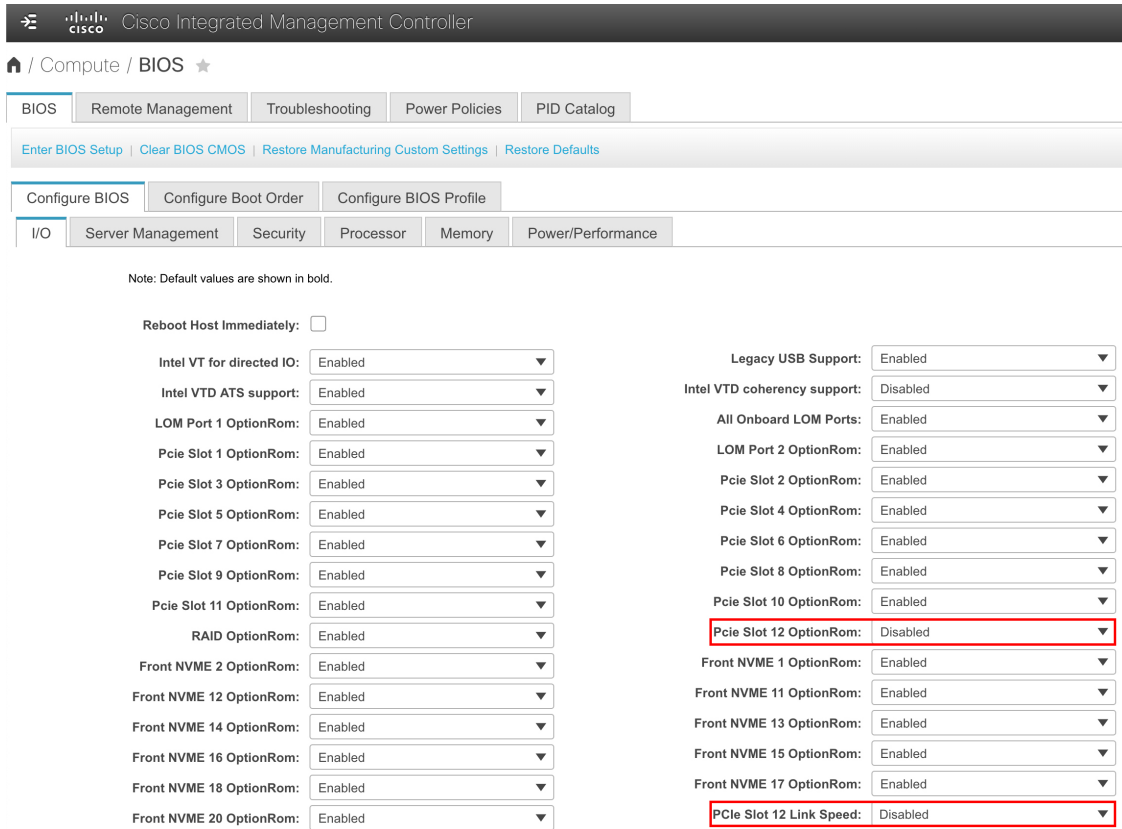

- c) 次のいずれかを実行します。
	- アプライアンスでこれらの2つのパラメータを無効に設定できる場合は、アプライアンスをリブー トして、設定を続行します。この手順の残りを実行する必要はありません。
	- 112コアアプライアンスがあり、[**i/o**]タブに表示されているこれらのパラメータのいずれかしか表 示しない場合は、ステップ 3 に進み、残りの手順を実行します。

ステップ **3** アプライアンスの BIOS を起動します。

- a) Cisco IMC から KVM セッションを開始します。
- b) **[**ホスト電源(**Host Power**)**]** リンクをクリックしてから **[**電源の再投入(**Power Cycle**)**]** を選択し、ア プライアンスの電源を再投入します。
- c) 起動時に次の画面が表示されたらすぐに**F2**キーを押してアプライアンスのBIOSを起動し、Aptioセッ トアップユーティリティを開きます。

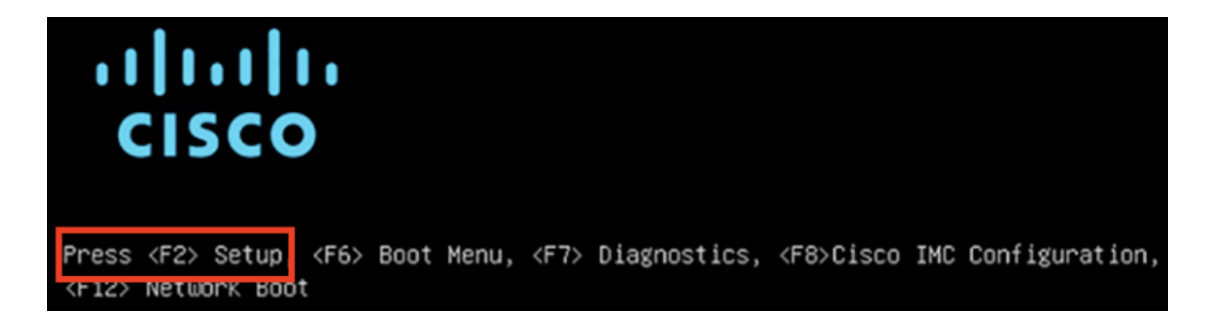

- ステップ **4** 次の要領で PCIe カードを無効にします。
	- a) Aptio セットアップユーティリティの **[**メイン(**Main**)**]** タブで **[**詳細(**Advanced**)**]** タブを選択し、 **[LOM**と**PCIe**スロットの設定(**LOM and PCIe Slots Configuration**)**]** を選択します。

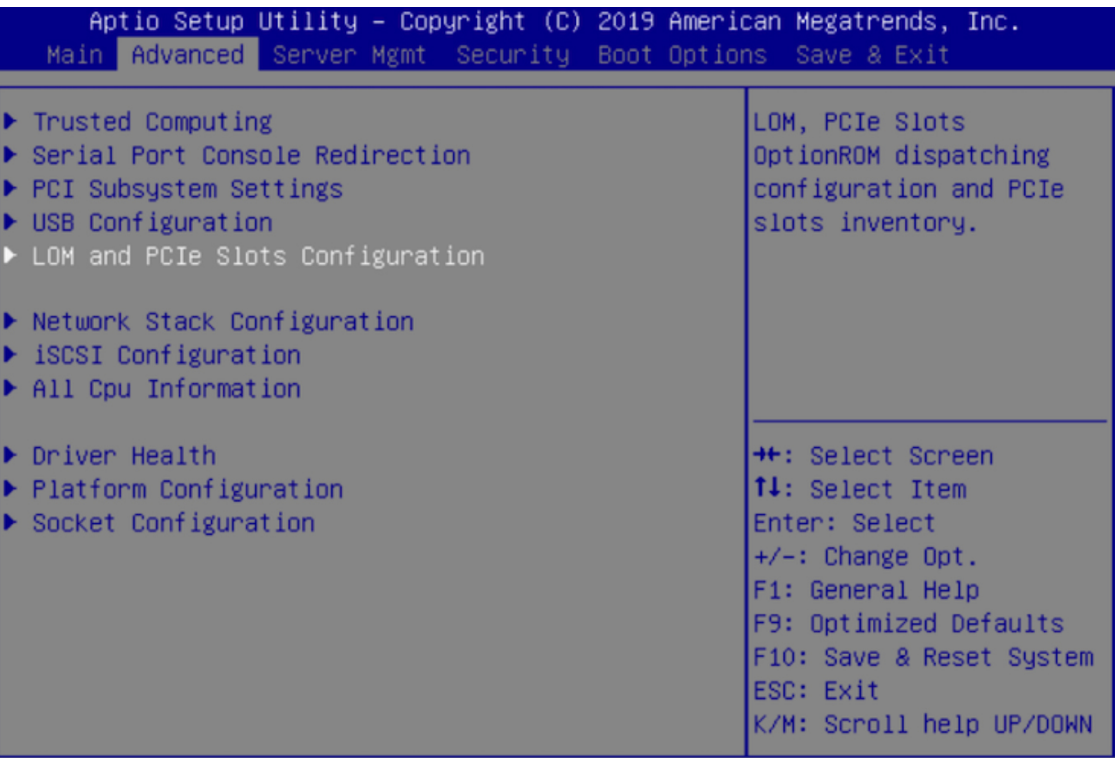

b) **[LOM**および**PCIe**スロットの設定(**LOM and PCIe Slots Configuration**)**]** タブで **[PCIe**リンク速度の設 定(**PCIe Link Speed Configuration**)**]** を選択します。

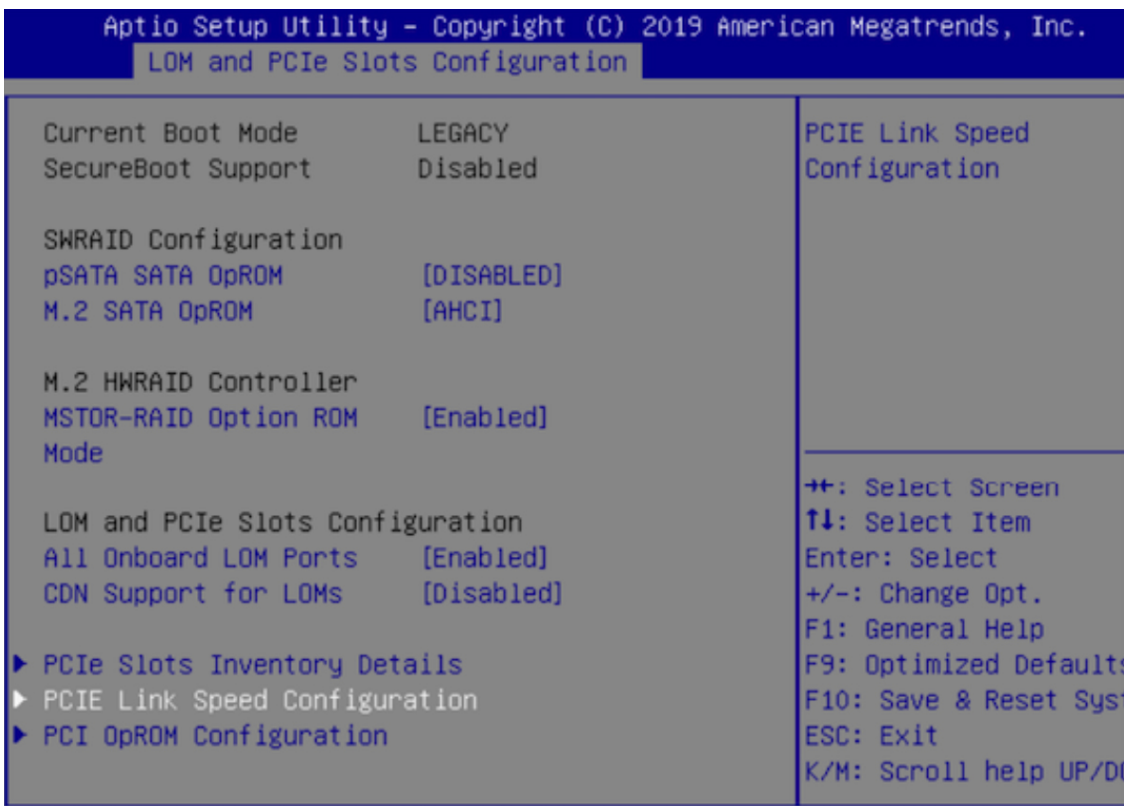

- c) **[PCIe**リンク速度の設定(**PCIeLinkSpeedConfiguration**)**]**タブを下向きにスクロールしてPCIeSlotID: 12 の **[**リンク有効化(**Link Enable**)**]** オプションを見つけ、**Enter** を押します。
- d) **[**無効化(**Disable**)**]** を選択し、**ENTER** を押します。

画面は次の例のようになります。

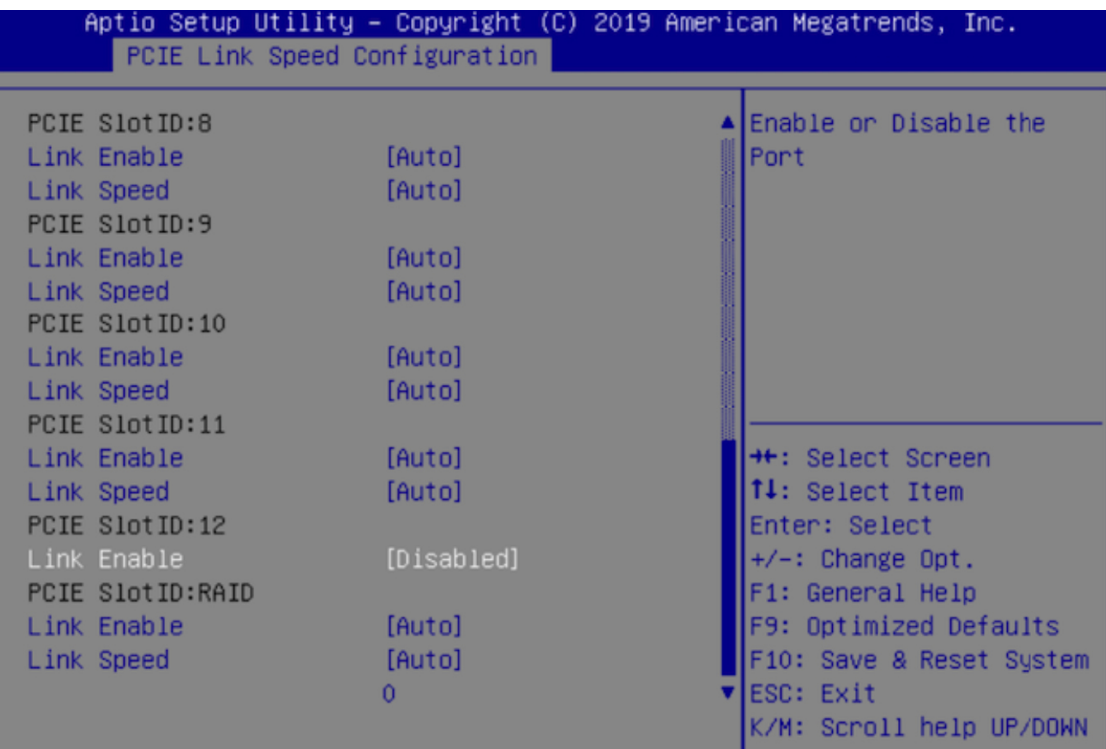

- e) **ESC** キーを 2 回押してメインの BIOS メニューに戻り、**[**保存して終了(**Save & Exit**)**]** タブを開きま す。
- f) **[**変更を保存してリセット(**Save Changes And Reset**)**]** オプションを選択し、**Enter** を押します。

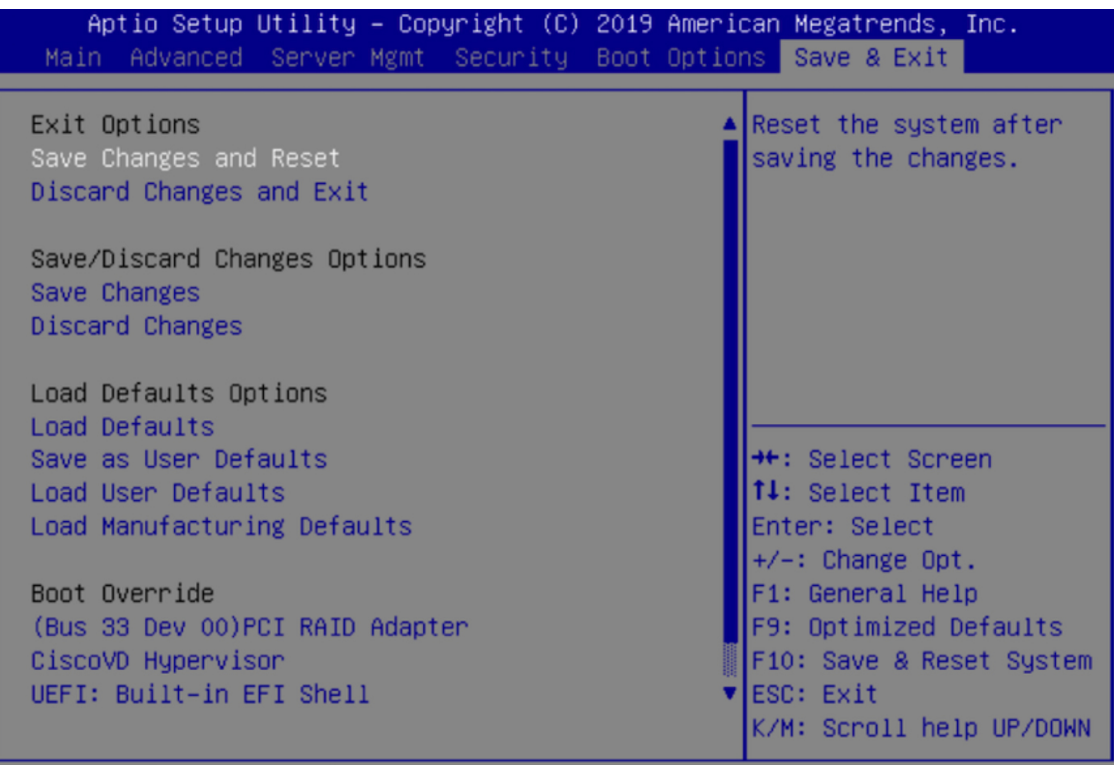

アプライアンスがリブートし、設定ウィザードが開きます。アプライアンスの設定を続けます。

アプライアンスの NIC を無効にした後、 > **[**管理者(**Admin**)**]** > **[**ユーティリティ (**Utilities**)**]** > **[**工場出荷時のデフォルトにリセット(**Reset to factory Default**)**]** でアプライア ンスを Cisco IMC のデフォルト設定にリセットした場合は、この手順をもう一度実行する必 要があります。 重要

# <span id="page-15-0"></span>アプライアンスのイメージの再作成

バックアップからの回復やクラスタリンク設定の変更など、Cisco DNA Center アプライアンス イメージの再作成が必要な状況が発生する場合があります。これを行うには、次の手順を実行 します。

- ステップ **1** Cisco DNA Center ISO イメージをダウンロードし、それが正規の Cisco イメージであることを確認します。 「Cisco DNA Center ISO [イメージの確認](#page-16-0)」を参照してください。
- ステップ **2** Cisco DNA Center ISO イメージを含むブート可能 USB ドライブを作成します。

「ブート可能な USB [ドライブの作成](#page-17-0)」を参照してください。

ステップ **3** アプライアンスの RAID コントローラによって管理されている 3 つの仮想ドライブを再初期化します。

- 44 または 56 コアアプライアンスの仮想ドライブを再初期化するには、44 または 56 [コアアプライアン](#page-19-0) [スの仮想ドライブの再初期化](#page-19-0) (20 ページ)に記載されている手順を実行します。
- 112コアアプライアンスの仮想ドライブを再初期化するには、112[コアアプライアンスの仮想ドライブ](#page-21-0) [の再初期化](#page-21-0) (22 ページ)に記載されている手順を実行します。

ステップ **4** アプライアンスに Cisco DNA Center を再インストールします。

「Cisco DNA Center ISO [イメージのインストール」](#page-23-0)を参照してください。

## <span id="page-16-0"></span>**Cisco DNA Center ISO** イメージの確認

Cisco DNA Center を展開する前に、ダウンロードした ISO イメージが正規の Cisco イメージで あることを確認するよう強くお勧めします。

#### 始める前に

Cisco DNA Center ISO イメージの場所を把握します(電子メールを使用するか、シスコサポー トチームと連絡を取る方法で)。

- **ステップ1** シスコによって指定された場所から Cisco DNA Center ISO イメージ (.iso) をダウンロードします。
- ステップ **2** シスコの指定した場所から署名検証用のシスコ公開キー(cisco\_image\_verification\_key.pub)をダウンロー ドします。
- **ステップ3** シスコが指定した場所から ISO イメージのセキュア ハッシュ アルゴリズム(SHA512)チェックサム ファ イルをダウンロードします。
- ステップ4 シスコサポートから電子メールで、またはセキュアなシスコの Web サイト (利用可能な場合) からダウン ロードして、ISO イメージのシグニチャファイル (.sig) を入手します。
- ステップ5 (任意) SHA 検証を実行して、不完全なダウンロードによって ISO イメージが破損していないかどうかを 判定します。

(オペレーティングシステムに応じて)次のコマンドのいずれかを実行します。

- Linux システムの場合:**sha512sum** *ISO-image-filename*
- Mac システムの場合:**shasum -a 512** *ISO-image-filename*

Microsoft Windows にはチェックサムユーティリティが組み込まれていませんが、

<http://www.microsoft.com/en-us/download/details.aspx?id=11533> で Microsoft のユーティリティをインストール できます。

ユーザの実行したコマンド(または Microsoft Windows ユーティリティ)の出力をステップ3 でダウンロー ドした SHA512 チェックサムファイルと比較します。コマンド出力が一致しない場合は、ISO イメージを

再度ダウンロードし、もう一度適切なコマンドを実行します。それでも出力が一致しない場合は、シスコ サポートにお問い合わせください。

ステップ **6** 署名を確認し、ISO イメージが正規の製品でありシスコ製であることを確認します。

**openssl dgst -sha512 -verify cisco\_image\_verification\_key.pub -signature** *signature-filename ISO-image-filename*

このコマンドは MAC と Linux の両方の環境で動作します。まだ OpenSSL をインストールしてい ない場合、Windows ではダウンロードしてインストールする必要があります[\(こちらから](https://www.openssl.org/source/)入手可 能)。 (注)

ISO イメージが純正であれば、このコマンドを実行すると、「問題がないことを確認(Verified OK)」という メッセージが表示されます。このメッセージが表示されない場合は、ISO イメージをインストールせず、 シスコサポートにお問い合わせください。

<span id="page-17-0"></span>ステップ **7** Cisco ISO イメージをダウンロードしたことを確認してから、Cisco DNA Center ISO イメージを含むブート 可能 USB ドライブを作成します。「ブート可能な USB [ドライブの作成」](#page-17-0)を参照してください。

## ブート可能な **USB** ドライブの作成

Cisco DNA Center ISO イメージをインストールできるブート可能 USB ドライブを作成するに は、次のいずれかの手順を実行します。

始める前に

- Cisco DNA Center ISO イメージのコピーをダウンロードして確認します。「[Cisco](#page-16-0) DNA Center ISO [イメージの確認」](#page-16-0)を参照してください。
- 使用している USB フラッシュドライブの容量が少なくとも 32 GB であることを確認しま す。

### **Etcher** の使用

ステップ **1** ラップトップまたはデスクトップでのブート可能USBドライブの作成を可能にする、オープンソースのフ リーウェアユーティリティ Etcher(バージョン 1.3.1 以降)をダウンロードしてインストールします。

> 現在、Linux、macOS、Windows バージョンの Etcher を使用できます。<https://www.balena.io/etcher/> からダウ ンロードできます。

- Windows 10 を実行しているマシンでは Etcher の Windows バージョンのみを使用してください。 古いバージョンの Windows との互換性に関する既知の問題があるためです。 (注)
- ステップ **2** Etcher をインストールしたマシンに USB ドライブを接続し、Etcher を起動します。
- ステップ **3** ウィンドウの右上隅にある をクリックし、Etcher が次のように設定されていることを確認します。

• 成功時に自動マウント解除する

• 成功時に書き込みを検証する

- ステップ **4 [**戻る(**Back**)**]** をクリックして、メインウィンドウに戻ります。
- ステップ **5 [**イメージの選択(**Select Image**)**]** をクリックします。
- ステップ **6** 以前にダウンロードしたCiscoDNACenterISOイメージに移動し、そのイメージを選択して**[**開く(**Open**)**]** をクリックします。

接続した USB ドライブの名前がドライブアイコン(■)の下に表示されます。表示されない場合には、 次の操作を実行します。

- 1. [ドライブの選択 (Select drive) ] をクリックします。
- **2.** 正しいUSBドライブのオプションボタンをクリックしてから、**[**続行(**Continue**)**]**をクリックします。
- ステップ **7 [**フラッシュ(**Flash!**)**]** をクリックして、ISO イメージを USB ドライブにコピーします。

Etcher では、インストールされた Cisco DNA Center ISO イメージを使用して、ブート可能ドライブとして USB ドライブが設定されます。

#### **Linux CLI** の使用

ステップ **1** 次のとおり、ご使用のマシンで USB フラッシュドライブが認識されていることを確認します。

- a) フラッシュドライブをマシンの USB ポートに挿入します。
- b) Linux シェルを開き、次のコマンドを実行します。 **lsblk**

次の例に示すように、このコマンドでは、マシンに現在設定されているディスクパーティションが一 覧表示されます。

```
$ lsblk
NAME MAJ:MIN RM SIZE RO TYPE MOUNTPOINT
sda 8:0 0 446.1G 0 disk
├─sda1 8:1 0 1M 0 part
├─sda2 8:2 0 28.6G 0 part /
├─sda3 8:3 0 28.6G 0 part /install2
├─sda4 8:4 0 9.5G 0 part /var
 ├─sda5 8:5 0 30.5G 0 part [SWAP]
└─sda6 8:6 0 348.8G 0 part /data
sdb 8:16 0 1.8T 0 disk
├─sdb1 8:17 0 426.1G 0 part /data/maglev/srv/fusion
└─sdb2 8:18 0 1.3T 0 part /data/maglev/srv/maglev-system
sdc 8:32 0 3.5T 0 disk
└─sdc1 8:33 0 3.5T 0 part /data/maglev/srv/ndp
sdd 8:48 1 28.7G 0 disk
└─sdd1 8:49 1 12G 0 part
```
- c) spp パーティション (USB フラッシュドライブの存在を示す) が表示されていることを確認します。
- ステップ **2** 以前にダウンロードした Cisco DNA Center ISO イメージを USB フラッシュドライブに書き込みます。**time sudo dd if=/data/tmp/***ISO-image-filename* **of=/dev/***flash-drive-partition* **bs=4M && sync**

たとえば CDNAC-SW-1.3.iso という名前の ISO イメージを使用してブート可能な USB ドライブを作成する には、次のコマンドを実行します。**time sudo dd if=/data/tmp/CDNAC-SW-1.3.iso of=/dev/sdd bs=4M && sync**

### **Mac CLI** の使用

- ステップ **1** USB フラッシュドライブに関連付けられているディスクパーティションを確認します。
	- a) ターミナルウィンドウを開き、次のコマンドを実行します。 **diskutil list**

このコマンドでは、マシンに現在設定されているディスクパーティションが一覧表示されます。

- b) フラッシュドライブをマシンの USB ポートに挿入し、**diskutil list**コマンドをもう一度実行します。 このコマンドを最初に実行したときリストの表示されなかったパーティションは、フラッシュドライ ブです。たとえば /dev/disk2 がフラッシュドライブのパーティションだと仮定します。
- ステップ **2** このコマンドでフラッシュドライブのパーティションをマウント解除します。**diskutil unmountDisk***flash-drive-partition*

この例ではこの先、次のように入力します **diskutil unmountDisk /dev/disk2**

ステップ **3** 以前ユーザがダウンロードしたCiscoDNACenterISOイメージを使用してディスクイメージを作成します。 **hdiutil convert -format UDRW -o** *Cisco-DNA-Center-version ISO-image-filename*

> この例を続け、CDNAC-SW-1.3.iso という Cisco DNA Center 1.3 ISO イメージを使用して作業しているとしま しょう。次のコマンドを実行すると、CDNAC-1.3.dmg という名前の macOS ディスクイメージが作成されま す。**hdiutil convert -format UDRW -o CDNAC-1.3 CDNAC-SW-1.3.iso**

重要 ISO イメージがボックスパーティションに存在しないことを確認します。

<span id="page-19-0"></span>ステップ **4** ブート可能なUSBドライブを作成します。**sudoddif=***macOS-disk-image-filename* **of=***flash-drive-partition***bs=1m**

この例を続け、次のコマンドを実行します。 **sudo dd if=CDNAC-1.3.dmg of=/dev/disk2 bs=1m**

ISO イメージのサイズは約 18 GB であるため、完了までに時間がかかることがあります。

## **44** または **56** コアアプライアンスの仮想ドライブの再初期化

44 または 56 コアCisco DNA Centerアプライアンスの仮想ドライブを再初期化するには、次の 手順を実行します。

- ステップ **1** Cisco IMC にログインし、KVM セッションを開始します。
- ステップ **2** 次のメニューオプションのいずれかを選択して、アプライアンスの電源をオンにするか、電源を再投入し ます。

• **[**電源(**Power**)**]** > **[**システムの電源オン(**Power On System**)**]**

• **[**電源(**Power**)**]** > **[**システムの電源の再投入(コールドブート)(**Power CycleSystem**(**coldboot**))**]**

アプライアンスがリブートされると、アプライアンス上のすべてのドライブ(物理と仮想の両方)を一覧 表示する画面が表示されます。

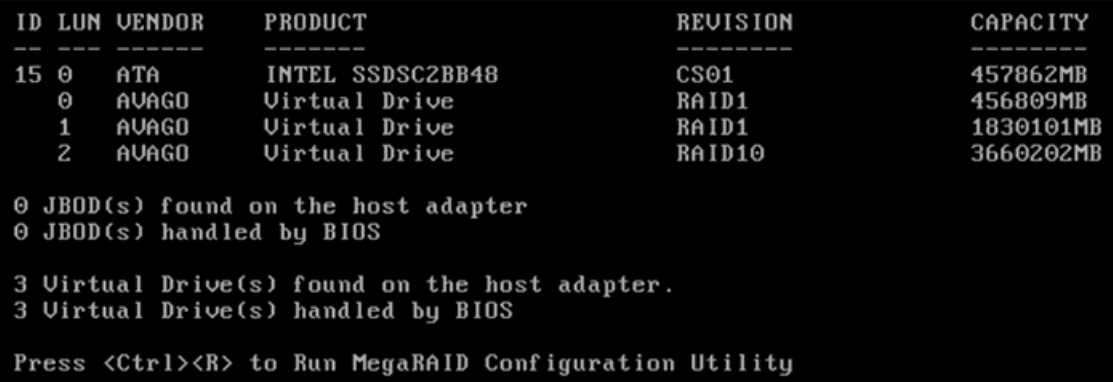

ステップ **3** この画面が表示されたらすぐに、**Ctrl+R** を押して、MegaRAID 設定ユーティリティを実行します。

**Ctrl+R** を押すまでの時間が長すぎると、この画面は消えてしまいます。この画面に戻るには、KVM メ ニューから **[**電源(**Power**)**]** > **[**システムのリセット(ウォームブート)(**Reset System**(**warm boot**))**]** を選択して、アプライアンスをリブートします。

ステップ **4** ドライブのエントリ(**ID**:**0**、**446.102 GB** など)を選択してから **F2** を押します。

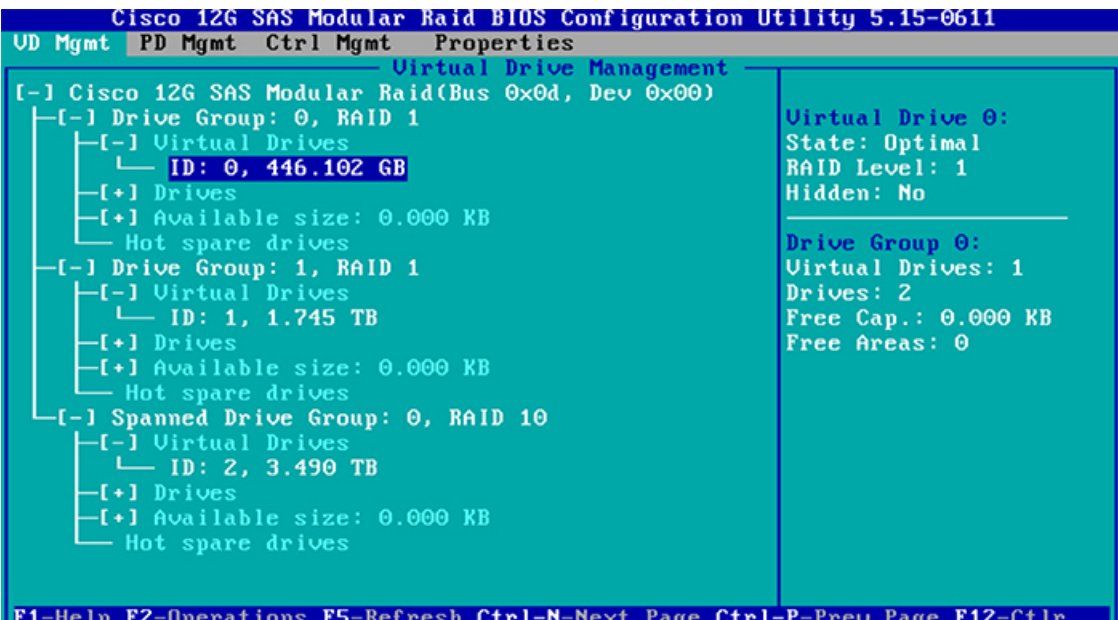

この操作により、ドライブの **[**詳細プロパティ(**Advanced Properties**)**]** 画面が開きます。

ステップ **5** 表示されるメニューで **[**初期化(**Initialization**)**] > [**高速初期化(**Fast Initialization**)**]** を選択します。

ステップ **6** アプライアンスの残りの仮想ドライブにそれぞれステップ 2 ~ 5 を繰り返します。

## <span id="page-21-0"></span>**112** コアアプライアンスの仮想ドライブの再初期化

112 コアCisco DNA Centerアプライアンスの仮想ドライブを再初期化するには、次の手順を実 行します。

- ステップ **1** Cisco IMC にログインし、KVM セッションを開始します。
- ステップ **2** 次のメニューオプションのいずれかを選択して、アプライアンスの電源をオンにするか、電源を再投入し ます。
	- **[**電源(**Power**)**]** > **[**システムの電源オン(**Power On System**)**]**

• **[**電源(**Power**)**]** > **[**システムの電源の再投入(コールドブート)(**Power CycleSystem**(**coldboot**))**]**

アプライアンスがリブートされると、アプライアンス上のすべてのドライブ(物理と仮想の両方)を一覧 表示する画面が表示されます。

ステップ **3** この画面が表示されたらすぐに **F2** を押し、**Aptio** セットアップユーティリティ のメインページを開きま す。

> **F2** キーを押すまでの時間が長すぎると、この画面は消えてしまいます。この画面に戻るには、KVM メ ニューから **[**電源(**Power**)**]** > **[**システムのリセット(ウォームブート)(**Reset System**(**warm boot**))**]** を選択して、アプライアンスをリブートします。

ステップ **4** 仮想ドライブとして設定するアプライアンスの物理ドライブを有効にします。

- a) Aptio セットアップユーティリティのメニューから **[**詳細(**Advanced**)**]** > **[AVAGO MegaRAID <Cisco 12G**モジュラ**RAID**コントローラ(**4GB**のキャッシュ、最大**26**個のドライブ)(**AVAGO MegaRAID <Cisco 12G Modular Raid Controller with 4GB cache**(**max 26 drives**)**>**)**]> [**設定ユーティリティ **- 07.01.12.12**(**Configuration Utility - 07.01.12.12**)**]** を選択すると、**Avago MegaRAID** 設定ユーティリティ のメインページが開きます。
- b) メインメニュー > **[**設定管理(**Configuration Management**)**]** を選択します。
- c) **[**設定のクリア(**Clear Configuration**)**]** を選択します。

お使いのアプライアンスに関連付けられている仮想ドライブの削除を確認するように求められます。

- d) **[**有効(**Enabled**)**]** を選択し、**[**はい(**Yes**)**]** を選択してから **[OK]** を選択します。
- e) **Avago MegaRAID Configuration Utility** のメインページに戻り、**[**アクション(**Actions**)**]** エリアから **[**設定(**Configure**)**]** を選択します。
- f) **[**構成管理(**Configuration Management**)**]** ページで **[**未構成で良好(**Make Unconfigured Good**)**]** を選 択します。
- g) **[**未構成で良好(**Make Unconfigured Good**)**]** ページの下部で **[**すべてチェック(**Check all**)**]** を選択し てすべての仮想ドライブを有効にしてから **[OK]** を選択します。
- h) **[**有効(**Enabled**)**]** を選択し、**[**はい(**Yes**)**]** を選択してから **[OK]** を選択します。

ステップ **5** アプライアンスがブートドライブとして使用する仮想ドライブを設定します。

a) Cisco IMC に戻り、ナビゲーションペインから **[**ストレージ(**Storage**)**]** > **[Cisco 12G**モジュラ**RAID**コ ントローラ(**4GB**のキャッシュ、最大**26**個のドライブ)(**Cisco 12G Modular Raid Controller with4GB cache**(**max 26 drives**))**]**(RAID)を選択します。

デフォルトで **[**コントローラ情報(**Controller Info**)**]** タブが開きます。

- b) **[**未使用の物理ドライブからの仮想ドライブの作成(**Create Virtual Drive from Unused Physical Drives**)**]** リンクをクリックします。
- c) **[RAID** レベル(**RAID Level**)**]** ドロップダウンリストから **[1]** を選択します。
- d) **[**物理ドライブ(**Physical Drives**)**]** 表で、ドライブ 1 と 2 のチェックボックスをオンにし、[**>>**] をク リックして、**[**ドライブグループ(**DriveGroups**)**]**表でドライブグループのリストをまとめる形で設定 します。
- e) **[**ドライブグループ(**Drive groups**)**]** 表でドライブグループのチェックボックスをオンにします。
- f) **[**仮想ドライブのプロパティ(**Virtual Drive Properties**)**]** エリアで
	- **1.** 仮想ドライブの名前として「**Maglev**」と入力します。
	- **2.** 書き込みオプションがまだ設定されていない場合には、**[**書き込みポリシー(**WritePolicy**)**]**ドロッ プダウンリストから **[**書き込み(**Write**)**]** を選択します。
	- **3.** [Create Virtual Drive] をクリックします。
- g) **[**仮想ドライブ情報(**Virtual Drive Info**)**]** タブをクリックし、作成したドライブのチェックボックス (仮想ドライブ 0)をオンにして、**[**初期化(**Initialize**)**]** をクリックします。

**[**仮想ドライブの初期化(**Initialize Virtual Drive**)**]** ダイアログボックスが開きます。

- h) **[**タイプの初期化(**Initialize Type**)**]** ドロップダウンリストから **[**完全初期化(**Full initialize**)**]** を選択 し、**[VD** の初期化(**Initialize VD**)**]** をクリックします。
- i) ドライブのチェックボックスをオンにして、**[**ブートドライブとして設定(**SetAsBootdrive**)**]**をクリッ クし、**[OK]** をクリックして確定します。
- ステップ **6** 次のとおりアプライアンスで NDP に使用する仮想ドライブを設定します。
	- a) **[**コントローラ情報(**Controller Info**)**]** タブの **[**未使用の物理ドライブから仮想ドライブを作成する (**Create Virtual Drive from Unused Physical Drives**)**]** オプションをクリックします。
	- b) **[RAID** レベル(**RAID Level**)**]** ドロップダウンリストから **[10]** を選択します。
	- c) **[**物理ドライブ(**Physical Drives**)**]** 表で、ドライブ 3 ~ 10 のチェックボックスをオンにし、[**>>**] をク リックして、**[**ドライブグループ(**DriveGroups**)**]**表でドライブグループのリストをまとめる形で設定 します。
		- (注) 最大 8 つの物理ドライブを含むグループを作成できます。
	- d) ドライブ 11 ~ 18 でステップ 6c を繰り返します。
	- e) **[**ドライブグループ(**Drive groups**)**]** 表で両方のドライブグループのチェックボックスをオンにしま す。
	- f) **[**仮想ドライブのプロパティ(**Virtual Drive Properties**)**]** エリアで
		- **1.** 仮想ドライブの名前として「**NDP**」と入力します。
- **2.** 書き込みオプションがまだ設定されていない場合には、**[**書き込みポリシー(**WritePolicy**)**]**ドロッ プダウンリストから **[**書き込み(**Write**)**]** を選択します。
- **3.** [Create Virtual Drive] をクリックします。
- g) **[**仮想ドライブ情報(**Virtual Drive Info**)**]** タブをクリックし、作成したドライブのチェックボックス (仮想ドライブ 1)をオンにして、**[**初期化(**Initialize**)**]** をクリックします。

**[**仮想ドライブの初期化(**Initialize Virtual Drive**)**]** ダイアログボックスが開きます。

- h) **[**タイプの初期化(**Initialize Type**)**]** ドロップダウンリストから **[**完全初期化(**Full initialize**)**]** を選択 し、**[VD**の初期化(**Initialize VD**)**]** をクリックします。
- ステップ **7** 次のとおりアプライアンスが Fusion に使用する仮想ドライブを設定します。
	- a) **[**コントローラ情報(**Controller Info**)**]** タブの **[**未使用の物理ドライブから仮想ドライブを作成する (**Create Virtual Drive from Unused Physical Drives**)**]** オプションをクリックします。
	- b) **[RAID** レベル(**RAID Level**)**]** ドロップダウンリストから **[1]** を選択します。
	- c) **[**物理ドライブ(**Physical Drives**)**]** 表で、ドライブ 19 と 20 のチェックボックスをオンにし、[**>>**] をク リックして、**[**ドライブグループ(**DriveGroups**)**]**表でドライブグループのリストをまとめる形で設定 します。
	- d) **[**ドライブグループ(**Drive groups**)**]** 表でドライブグループのチェックボックスをオンにします。
	- e) **[**仮想ドライブのプロパティ(**Virtual Drive Properties**)**]** エリアで
		- **1.** 仮想ドライブの名前として「フュージョン」と入力します。
		- **2.** 書き込みオプションがまだ設定されていない場合には、**[**書き込みポリシー(**WritePolicy**)**]**ドロッ プダウンリストから **[**書き込み(**Write**)**]** を選択します。
		- **3.** [Create Virtual Drive] をクリックします。
	- f) **[**仮想ドライブ情報(**Virtual Drive Info**)**]** タブをクリックし、作成したドライブのチェックボックス (仮想ドライブ 2)をオンにして、**[**初期化(**Initialize**)**]** をクリックします。

**[**仮想ドライブの初期化(**Initialize Virtual Drive**)**]** ダイアログボックスが開きます。

- g) **[**タイプの初期化(**Initialize Type**)**]** ドロップダウンリストから **[**完全初期化(**Full initialize**)**]** を選択 し、**[VD**の初期化(**Initialize VD**)**]** をクリックします。
- <span id="page-23-0"></span>ステップ **8** 作成した仮想ドライブが **[**仮想ドライブ(**Virtual drives**)**]** ページに表示されていることを確認します。

## **Cisco DNA Center ISO** イメージのインストール

アプライアンスに Cisco DNA Center ISO イメージをインストールするには、次の手順を実行し ます。

#### 始める前に

Cisco DNA Center ISO イメージのインストール元となるブート可能 USB ドライブを作成しま す。「ブート可能な USB [ドライブの作成」](#page-17-0)を参照してください。

- ステップ **1** Cisco DNA Center ISO イメージを含むブート可能 USB ドライブをアプライアンスに接続します。
- ステップ **2** Cisco IMC にログインし、KVM セッションを開始します。
- ステップ **3** アプライアンスの電源を投入または再投入します。
	- アプライアンスが実行されていない場合には、**[**電源(**Power**)**]** > **[**システムの電源オン(**Power On System**)**]** を選択します。
	- アプライアンスがすでに実行されている場合には、**[**電源(**Power**)**]**>**[**システムの電源の再投入(コー ルドブート)(**Power Cycle System**(**cold boot**))**]** を選択します。
- ステップ **4** 表示されたポップアップウィンドウで **[**はい(**Yes**)**]** をクリックして、サーバ制御アクションを実行しよ うとしていることを確認します。
- ステップ **5** シスコのロゴが表示されたら、**F6** キーを押すか、[KVM] メニューから **[**マクロ(**Macros**)**]** > **[**ユーザ定義 マクロ(**User Defined Macros**)**]** > **[F6]** を選択します。

ブートデバイス選択メニューが表示されます。

- ステップ **6** USB ドライブを選択してから、**Enter** を押します。
- <span id="page-24-0"></span>ステップ **7 [GNU GRUB]** ブートローダウィンドウで、**[Cisco DNA**アプライアンスの作成(**Manufacture Cisco DNA appliance**)**]** を選択してから、**Enter** を押します。
	- (注) 30 秒以内に選択しなかった場合、ブートローダが自動的に Maglev インストーラを起動します。

## **Cisco DNA Center**アプライアンスの設定

Cisco DNA Center ISO イメージのインストールが完了すると、インストーラがリブートし、 Maglev 設定ウィザードの初期画面が開きます。ネットワークで日常使用するアプライアンス を設定するには、次のいずれかの章で説明されている手順を実行します。

- Maglev 設定ウィザードを使用している場合は「Maglev [ウィザードを使用したアプライア](b_cisco_dna_center_install_guide_1_3_1_0_M5_chapter5.pdf#nameddest=unique_52) [ンスの設定](b_cisco_dna_center_install_guide_1_3_1_0_M5_chapter5.pdf#nameddest=unique_52)」を参照してください。
- 新しく使用可能なブラウザベースの設定ウィザードを使用して、44 または 56 コアアプラ イアンスを設定する場合は[「ブラウザベースのウィザードを使用した](b_cisco_dna_center_install_guide_1_3_1_0_M5_chapter6.pdf#nameddest=unique_53) 44/56 コアアプライ [アンスの設定](b_cisco_dna_center_install_guide_1_3_1_0_M5_chapter6.pdf#nameddest=unique_53)」を参照してください。

٠